## Описание программы

## управления лазерной машиной МЛ-2.

# **Требования к компьютеру**

Программа написана для компьютера, программно и аппаратно совместимого с IBM PC AT.

Тип процессора - не менее Pentium.

Объем ОЗУ - не менее 16 МБ.

Объем ВидеоОЗУ - не менее 2 МБ.

Тип видеокарты - SVGA.

Операционная система - MS DOS версии не ниже 5.0.

Примечание: Запуск программы в режиме сеанса DOS во время работы Windows решительно не рекомендуется. На время выполнения задания программа изменяет частоту прерываний системного таймера, поэтому последствия такого запуска непредсказуемы.

#### **Файлы, необходимые для работы программы.**

Для работы программы необходимы:

Исполнимый файл программы ML21\_XXX.exe. (XXX – номер версии).

Файл драйвера графического адаптера EGAVGA.bgi (или другой, соответствующий реальному графическому адаптеру. Однако работа программы на мониторах другого типа не тестировалась).

Файлы чертежей заданий (файлы \*.mcl, созданные программой подготовки Converter2MMCL.exe, входящей в состав комплекса, или другой аналогичной).

При первом запуске программы по команде сохранения опций или при правильном завершении программы ею образуется файл конфигурации ML21 XXX.cfg и (может быть) файлы с параметрами технологии для различных заданий \*.XXX.

### **Описание программы.**

Программа написана на расширении языка Borland Pascal 7.0, которое называется Super Vision и является графическим аналогом Turbo Vision. В связи с этим все стандартные методы управления интерфейсом такие же, как и в Turbo Vision.

После запуска программы появляется стандартный экран Turbo Vision со строкой меню сверху и строкой статуса снизу. В левой части экрана появляется окно чертежа, в котором выводится чертеж задания (при наличии такового). В правой части экрана появляется окно с некоторыми текущими параметрами: общим масштабом чертежа, координатами положения сканирующей головки и начальной точки (Home Point), далее воспринимаемой как точка центра чертежа (начала координат) и параметрами технологии для задействованных слоев.

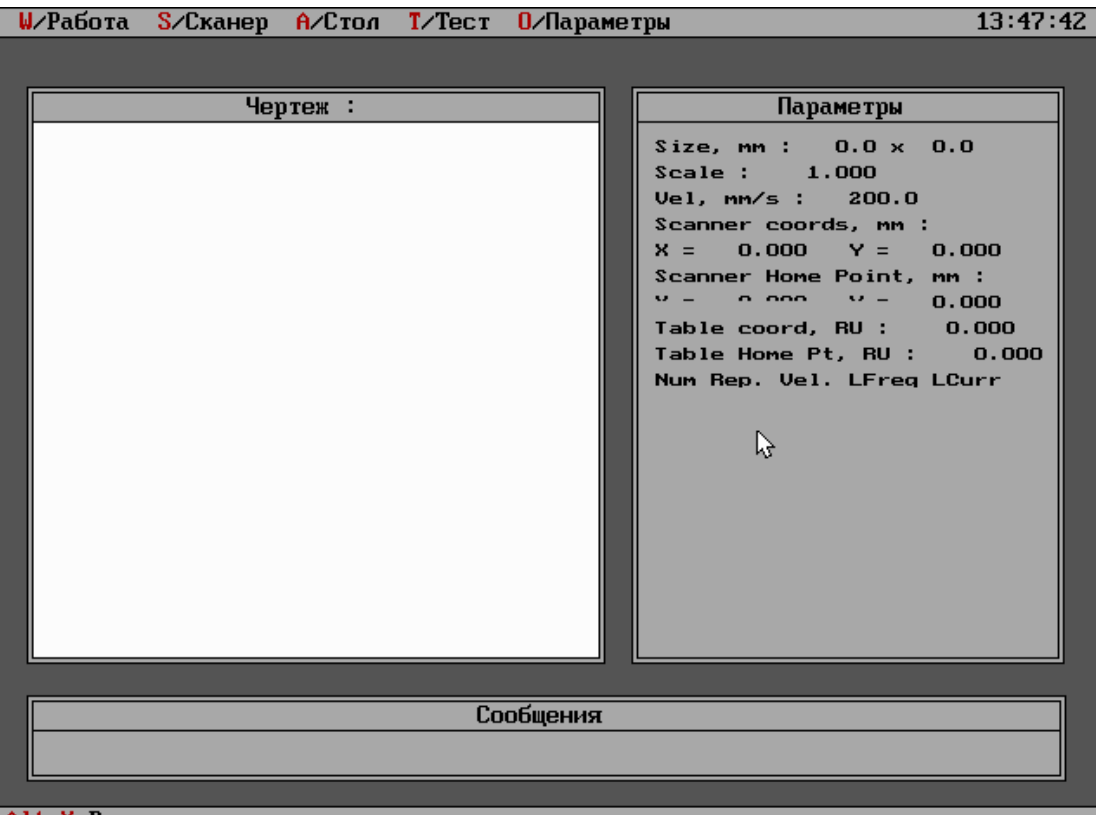

Alt-X Bыход

Затем сканирующая головка и поворотное устройство выставляются в положение HomePoint. Теперь программа готова к выполнению команд оператора.

Для выхода из программы нужно нажать <Alt+X> или выбрать пункт меню "Работа/Выход" (смотри ниже). Перед выходом сохраняются в файле ML21\_XXX.cfg все параметры программы.

В меню программы есть следующие пункты:

- Работа
- Сканер
- Стол
- Тест
- Параметры

Пункт меню "**Работа**" предназначен для выполнения заданий.

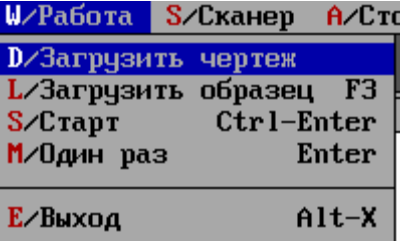

Подпункт "**Загрузить чертеж**" предназначен для загрузки или смены чертежа с файлом задания. После выбора этого пункта на экране появляется окно с файловой системой, с помощью которого необходимо выбрать файл с расширением .mcl.

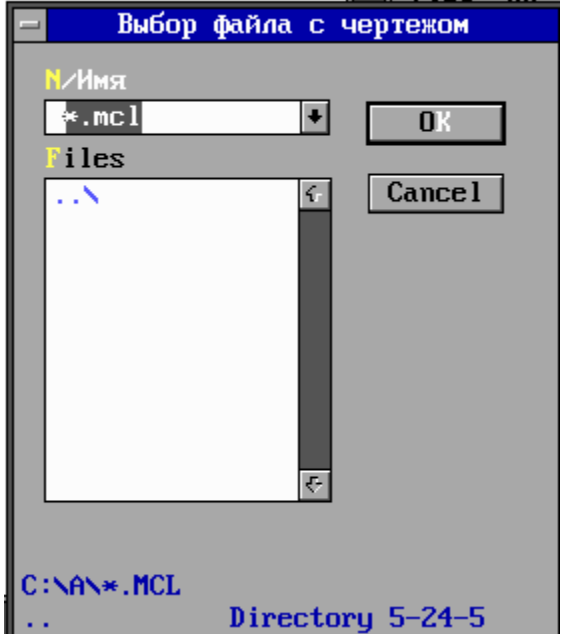

Если файл задания выбран, и он отличается от использовавшегося до этого, на экране появится запрос, загружать ли файл с технологией с таким же именем и расширением .XXX (XXX – номер версии программы). Если отказаться от загрузки такого файла, параметры технологии останутся неизменными, если согласиться - будут загружены параметры технологии из указанного файла (если он существует).

Подпункт "**Загрузить образец**" предназначен для удобства оператора. При выполнении этого пункта сканирующие головки непрерывно "прорисовывают" прямоугольник, соответствующий максимальным габаритам и местоположению гравируемого изображения. Генерация лазера, естественно, при этом запрещена. Для окончания действия пункта нажмите любую кнопку на клавиатуре.

Подпункт "**Один раз**" предназначен для запуска **однократного** выполнения задания. Он может быть вызван также нажатием клавиши <Enter>. Программа постоянно проверяет допустимость параметров выполнения задачи, то есть, помещается ли чертеж в размеры рабочего поля. Если не помещается, то данный пункт меню запрещен (отображается серым цветом). После выбора данного пункта на экране появляется диалоговое окно с запросом, действительно ли Вы хотите начать выполнение задания (Начать однократный процесс. Вы уверены?). Для подтверждения нажмите <Enter>, для отказа - <Esc>. Во время выполнения задания можно приостановить его выполнение, нажав кнопку <Esc>. Такой же останов произойдет, если программа обнаружит ошибку в работе одного из блоков устройства. После этого на экран будет выведено диалоговое окно с сообщением о причине останова и запросом, продолжать выполнение задания или нет. Для продолжения нажмите <Enter>, для прекращения - <Esc>. После окончания выполнения задания на экран будет выведено диалоговое окно с сообщением об этом и величиной времени выполнения задания. Для выхода из окна с сообщением нажмите <Enter>.

Подпункт "**Старт**" предназначен для запуска **циклического** выполнения задания. Он может быть вызван также нажатием клавиш <Ctrl+Enter>. Программа постоянно проверяет допустимость параметров выполнения задачи, то есть, помещается ли чертеж в размеры рабочего поля. Если не помещается, то данный пункт меню запрещен (отображается серым цветом). После выбора данного пункта на экране появляется диалоговое окно с запросом, действительно ли Вы хотите начать выполнение задания (Начать процесс. Вы уверены?). Для подтверждения нажмите <Enter>, для отказа - <Esc>. Во время выполнения задания можно приостановить его выполнение, нажав кнопку <Esc>. Такой же останов произойдет, если программа обнаружит ошибку в работе одного из блоков устройства. После этого на экран будет выведено диалоговое окно с сообщением о причине останова и запросом, продолжать выполнение задания или нет. Для продолжения нажмите <Enter>, для прекращения - <Esc>.

В процессе работы в строке состояния (в нижней части экрана) отображается текущий режим («Wait for sample» - жду образец (синхронизацию)) или счетчик деталей («Automatic… Q = YYY.»).

Старт задания производится по сигналу на принтерном разъеме компьютера. Можно использовать кнопку, педаль, датчик конвейера. Там же выходной сигнал готовности .

Ножка 11 разъема LPT1 (сигнал -Busy). Старт задания по перепаду из 1 в 0 (можно просто подключить кнопку между ножкой и общим (контакты18-25)). Следующий старт задания по следующему такому перепаду.

Ножка 1 разъема LPT1 (сигнал -Strobe). Информация о готовности к старту задания ( низкий уровень). - предназначена для внешнего устройства На время выполнения задания устанавливается высокий уровень, что означает "Занят" и старт не воспринимается.

Последний подпункт - "**Выход**" предназначен для завершения работы программы.

Следующий пункт меню - "**Сканер**" предназначен для выполнения различных команд движения сканирующей головки в ручном режиме.

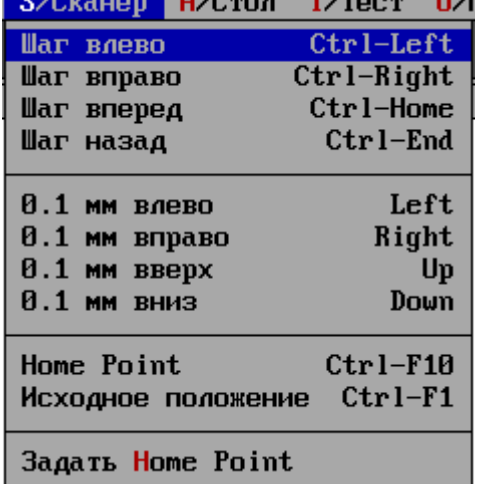

Первые 4 подпункта: "**Шаг влево**", "**Шаг вправо**", "**Шаг вперед**", "**Шаг назад**", предназначены для поворота головки в соответствующем направлении на один шаг.

Следующие 4 подпункта: "**0.1 мм влево**", "**0.1 мм вправо**", "**0.1 мм вперед**", "**0.1 мм назад**", предназначены для поворота головки в соответствующем направлении на десять шагов.

Они введены для осуществления программной настройки начальной точки гравировки, что позволяет в небольших пределах «двигать» рисунок по рабочему полю без переюстировки лазерного луча. При гравировке рисунка за точку начала отсчета принимается некоторая ранее заданная точка «Home Point». *Для осуществления такой сдвижки нужно повернуть лазерную головку на нужное число шагов в нужном направлении, а затем выбрать пункт меню «Сканер/Установить home point».* 

Следующий подпункт - "**Home Point**" позволяет осуществить движение к установленной в последний раз точке Home.

Следующий подпункт - "**Исходное положение**" позволяет осуществить движение к точке с координатами 0, 0 – центру рабочего поля.

Следующий подпункт - "**Задать Home Point**" позволяет установить точку Home на текущих координатах.

Следующий пункт меню - "**Стол**" предназначен для выполнения различных команд движения стола (поворотного устройства) в ручном режиме.

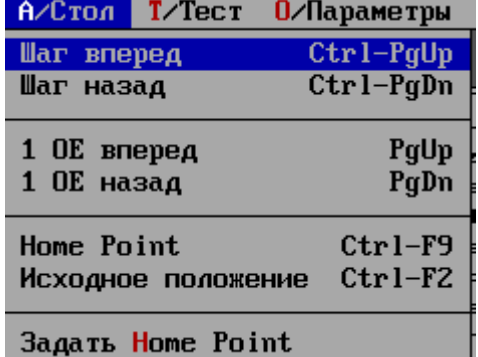

Первые 2 подпункта: "**Шаг вперед**", "**Шаг назад**" предназначены для поворота стола в соответствующем направлении на один шаг.

Следующие 2 подпункта: "**1 ОЕ вперед**", "**1 ОЕ назад**" предназначены для поворота стола в соответствующем направлении на одну относительную единицу. Величина относительной единицы зависит от установленного для стола коэффициента перевода шагов в относительные единицы. При настройке устройства и программы был установлен такой коэффициент, что одна относительная единица равнялась одному градусу.

Движение по всем вышеназванным подпунктам меню осуществляется в пределах размеров стола (задаются программно). Они введены для осуществления программной настройки начальной точки гравировки, что позволяет задавать выполнять перемещения стола между слоями в обоих направлениях. При гравировке рисунка за точку начала отсчета принимается некоторая ранее заданная точка «Home Point». *Для осуществления такой сдвижки нужно повернуть стол на нужное число шагов или относительных*

*единиц в нужном направлении, а затем выбрать пункт меню «Стол/Установить home point».* 

Следующий подпункт - "**Home Point**" позволяет осуществить движение стола к установленной в последний раз точке Home.

Следующий подпункт - "**Исходное положение**" позволяет осуществить движение к точке с координатой 0 – месту срабатывания датчика нуля стола.

Следующий подпункт - "**Задать Home Point**" позволяет установить точку Home на текущей координате.

Следующий пункт меню - "**Тест**" позволяет производить тестирование блоков устройства.

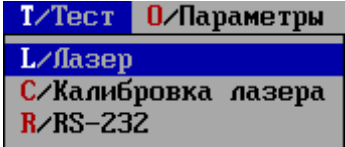

Подпункт "**Лазер**" позволяет запустить генерацию лазера. Остановить генерацию можно нажав любую клавишу.

Подпункт "**Калибровка лазера**" позволяет произвести калибровку блока питания лазера. Более подробно о смысле калибровки можно прочитать в техническом описании на блок питания лазера.

Подпункт "**RS232**" позволяет проверить работоспособность линии связи с одним из устройств – блоком питания лазера или блоком акусто-оптического модулятора, по которой им (блокам) передаются рабочие параметры (ток накачки, частота модуляции и т.п.). При этом тестировании должно быть включено только одно из указанных устройств. В случае успешного тестирования на экран будет выведено сообщение о том, что найдено устройство с серийным номером 1 и скоростью передачи 115200. В случае неисправной линии связи на экран будет выведено сообщение об ошибке (примерно такое).

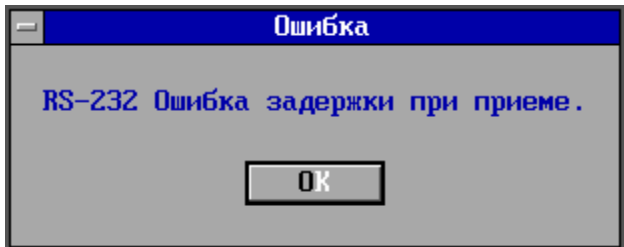

Последний пункт меню - "**Параметры**" позволяет установить различные параметры блоков устройства.

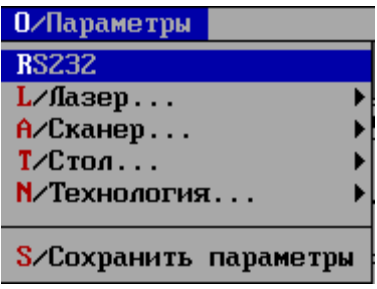

Подпункт "**RS232**" позволяет выбрать COM-порт, к которому реально подключены блок питания лазера и блок акусто-оптического модулятора. При выборе этого пункта меню на экране появляется диалоговое окно выбора номера COM-порта. Выберите нужный порт и нажмите <OK>.

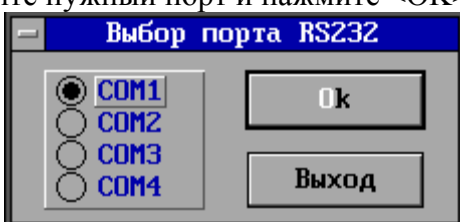

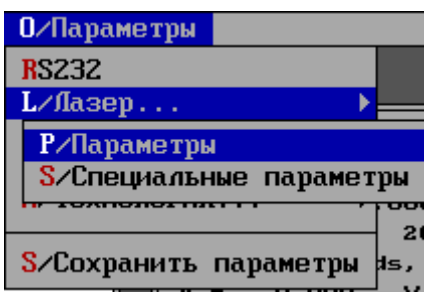

Подпункт "**Лазер.../Параметры**" позволяет установить величину тока накачки в рабочем режиме и частоту модуляции акусто-оптического затвора. Установленные в этом пункте параметры действуют только в режиме Тест. В рабочем режиме действуют параметры лазера, установленные в параметрах технологии. При выборе этого пункта на экране появляется диалоговое окно со строками ввода «Ток лампы, А» и «Частота АОЗ, Гц». Задайте нужные величины параметров. Для подтверждения установки параметров нажмите кнопку "OK", для отмены изменений - "Cancel".

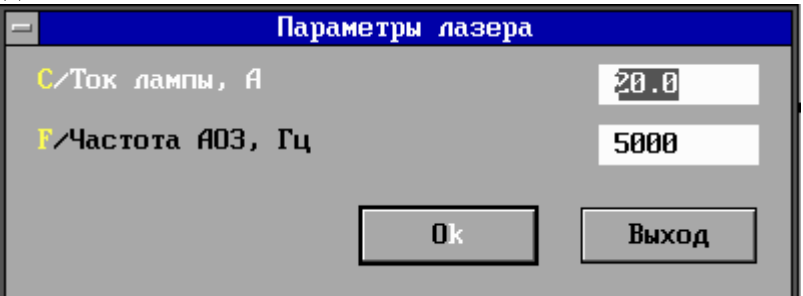

Если параметры выходят за пределы допустимых, об этом появляется сообщение, и диалоговое окно снова открывается.

Подпункт "**Лазер.../Специальные параметры**" позволяет установить специальные параметры лазера. Этот пункт (как и такие же пункты для других

блоков) введен для того, чтобы можно было использовать программу без изменений при замене блока на похожий, но с другими предельными параметрами. Войти в диалоговое окно изменения специальных параметров можно только набрав пароль (VIP) (то же и для соответствующих пунктов для других блоков).

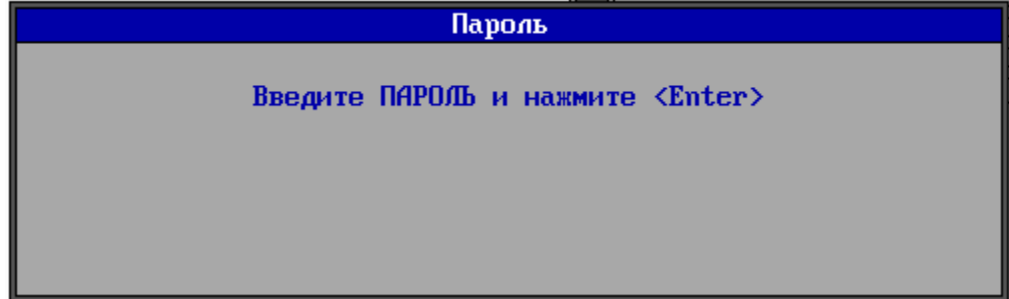

При выборе этого пункта на экране появляется диалоговое окно с элементами управления.

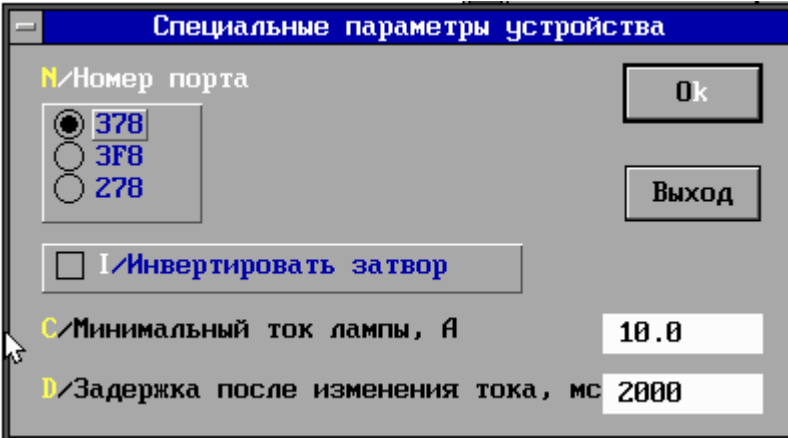

Параметры «Номер порта» и «Минимальный ток лампы, А» для данной версии блока питания лазера не используются.

Включите или выключите переключатель в окошке «Инвертировать затвор». Положение этого переключателя дает возможность сменить логику управления затвором (генерация есть при выводе в порт 1, нет – при 0) на обратную. Правильное положение переключателя зависит от того, как расположен затвор.

Параметр «Задержка после изменения тока, мс» определяет величину задержки на установку тока после перехода блока питания лазера из дежурного режима в рабочий, а также после изменения тока. Уменьшение этого параметра приведет к ускорению выполнения задания, но, возможно к ухудшению качества гравировки (первых линий).

Для подтверждения установки параметров нажмите кнопку "OK", для отмены изменений - "Cancel".

Если параметры выходят за пределы допустимых, об этом появляется сообщение, и диалоговое окно снова открывается.

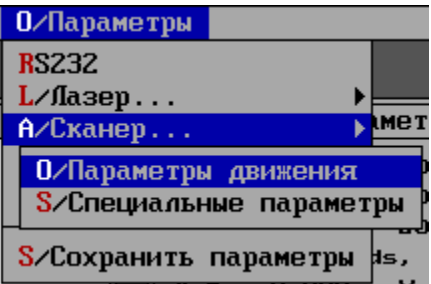

Подпункт "**Сканер.../Параметры движения**" позволяет установить параметры сканерной головки. При выборе этого пункта на экране появляется диалоговое окно со строкой ввода «Контурная скорость, мм/с».

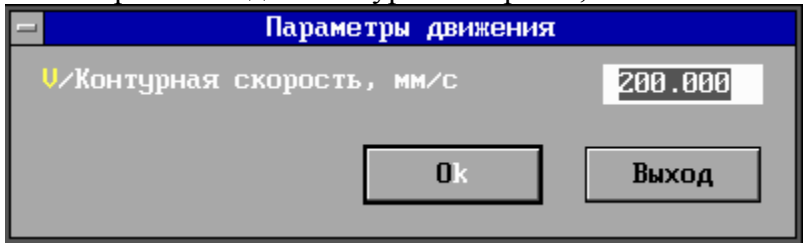

Эта скорость будет использована для перемещений только по командам пункта меню "Сканер".

Для подтверждения установки параметров нажмите кнопку "OK", для отмены изменений - "Cancel".

Если параметры выходят за пределы допустимых, об этом появляется сообщение, и диалоговое окно снова открывается.

Подпункт "**Сканер.../Специальные параметры**" позволяет установить специальные параметры сканерной головки. Этот пункт (как и такие же пункты для других блоков) введен для того, чтобы можно было использовать программу без изменений при замене блока на похожий, но с другими предельными параметрами. Войти в диалоговое окно изменения специальных параметров можно только набрав пароль (VIP) (то же и для соответствующих пунктов для других блоков).

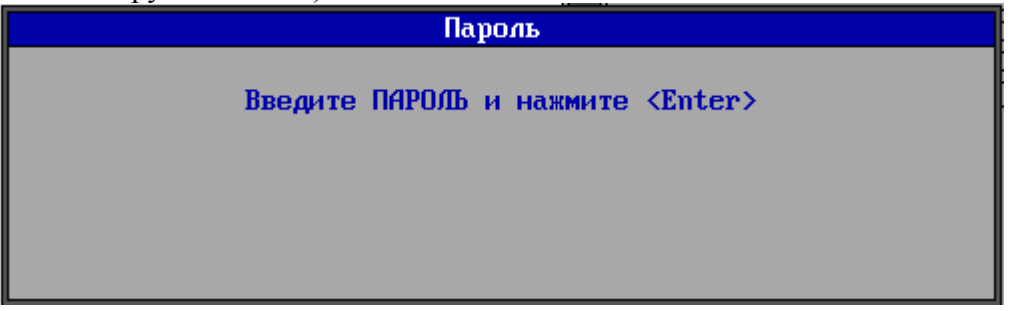

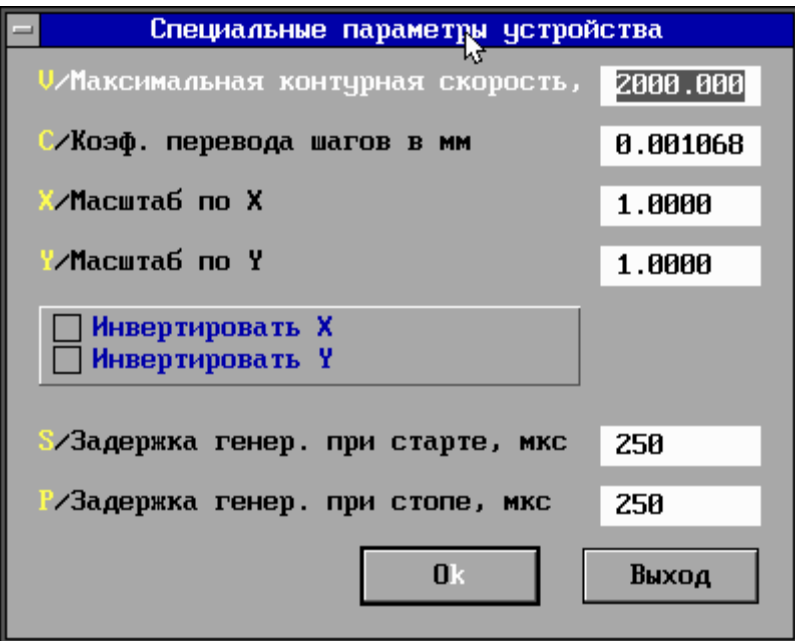

*При первом запуске программы этот пункт обязательно должен быть вызван и следующие параметры установлены:* 

Максимальная контурная скорость, мм/с - 2000 Коэф. перевода шагов в мм – приблизительно 0.001. Масштаб по X - 1. Масштаб по Y - 1. Инвертировать X - вкл. Инвертировать Y - выкл. Задержка генерации при старте, мкс 100..250 Задержка генерации при стопе, мкс 100..250 Параметр Максимальная контурная скорость задает ограничение скоростей,

которые могут быть установлены в параметрах технологии. Величина Коэффициента перевода шагов в мм влияет на отображение

размеров гравировки Size и текущих координат и Home Point сканера в окне Параметры, а также участвует в расчетах перемещений стола при обработке растровых изображений (см. ниже).

Масштабы по X и Y позволяют скорректировать неодинаковость настроек соответствующих каналов блока управления сканерными головками. Правильная установка этих параметров - один всегда равен 1, другой - меньше 1.

Переключатели Инвертировать X и Инвертировать Y позволяют инвертировать движение соответствующей координаты сканера, что, в свою очередь, позволяет избежать эффекта зеркального отображения рисунка на поверхности гравируемой детали.

Величины задержек определяют времена пауз между моментом старта движения головки по заданному вектору и реальным включением лазера (влияет на качество маркировки в начале вектора), или между моментом определения окончания движения головки по заданному вектору и реальным выключением лазера (влияет на качество маркировки в конце вектора).

Для подтверждения установки параметров нажмите кнопку "OK", для отмены изменений - "Cancel".

Если параметры выходят за пределы допустимых, об этом появляется сообщение, и диалоговое окно снова открывается.

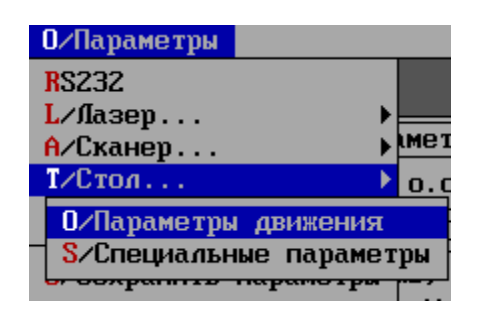

Подпункт "**Стол.../Параметры движения**" позволяет установить параметры движения стола. При выборе этого пункта на экране появляется диалоговое окно со строкой ввода «Скорость, ОЕ/с» и переключатель "Абсолютные координаты".

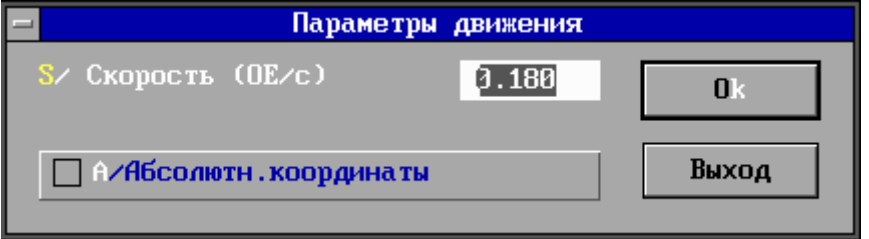

Скорость будет использована для перемещений только по командам пункта меню "Стол" и при отработке растровых изображений (см. ниже).

Переключатель позволяет выводить в окне Параметры либо абсолютную координату, либо координату относительно Home Point.

Для подтверждения установки параметров нажмите кнопку "OK", для отмены изменений - "Cancel".

Если параметры выходят за пределы допустимых, об этом появляется сообщение, и диалоговое окно снова открывается.

Подпункт "**Стол.../Специальные параметры**" позволяет установить специальные параметры поворотного устройства. Этот пункт (как и такие же пункты для других блоков) введен для того, чтобы можно было использовать программу без изменений при замене блока на похожий, но с другими предельными параметрами. Войти в диалоговое окно изменения специальных параметров можно только набрав пароль (VIP) (то же и для соответствующих пунктов для других блоков).

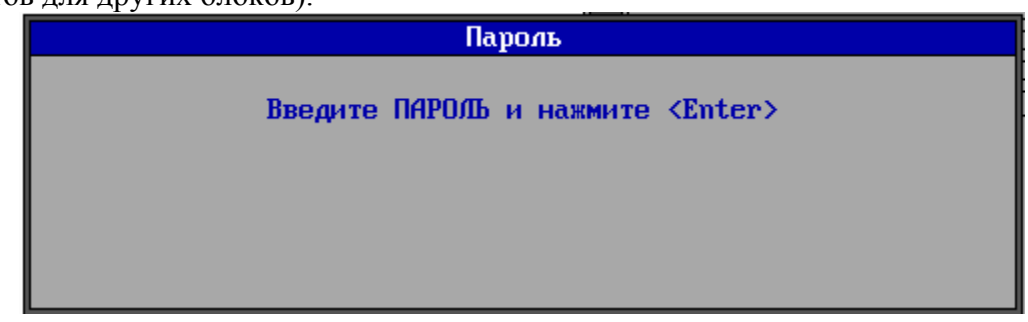

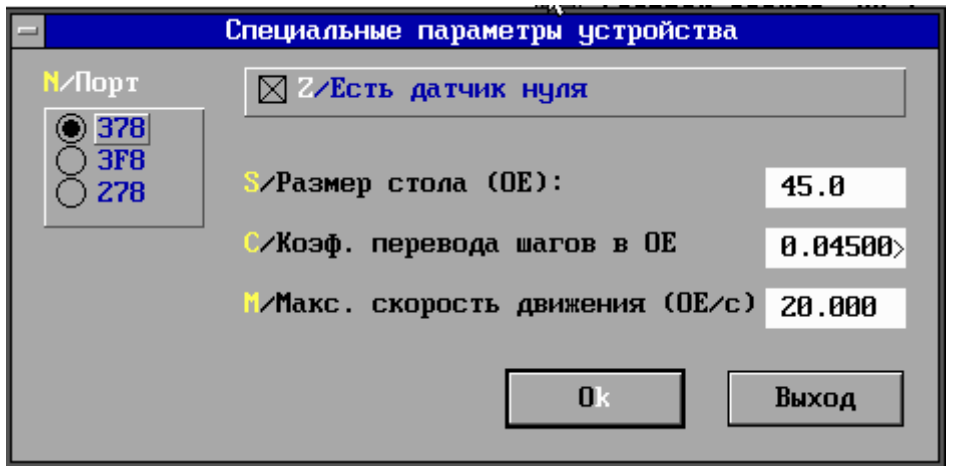

*При первом запуске программы этот пункт обязательно должен быть вызван и следующие параметры установлены:* 

Номер порта - 378

Есть датчик нуля - вкл.

Размер стола - 2000

Коэффициент перевода шагов в ОЕ - 0.045 (или другой, в зависимости от реального поворотного устройства)

Максимальная скорость движения - 2.

При выборе этого пункта на экране появляется диалоговое окно с кнопками выбора «Номер порта», переключателем «Есть датчик нуля» и строками ввода "Размер стола", "Коэффициент перевода шагов в ОЕ". В окошке «Номер порта» выберите адрес порта принтера, к которому подключен блок управления столом. Обычно этот адрес равен 378 (LPT1). Включите переключатель в окошке «Есть датчик нуля». Положение этого переключателя дает возможность программе понять, стоит ли при начале работы позаботиться о правильной ориентации поворотного устройства, что может пригодиться для удобства загрузки гравируемых деталей.

Параметр «Максимальная скорость» задает ограничение скоростей, которые могут быть установлены в параметрах движения.

Величина «Коэффициента перевода шагов в ОЕ» влияет на длину перемещения в командах пункта меню "Стол", отображении текущих координат и Home Point стола в окне Параметры, а также участвует в расчетах перемещений стола при обработке растровых изображений (см. ниже).

Для подтверждения установки параметров нажмите кнопку "OK", для отмены изменений - "Cancel".

Если параметры выходят за пределы допустимых, об этом появляется сообщение, и диалоговое окно снова открывается.

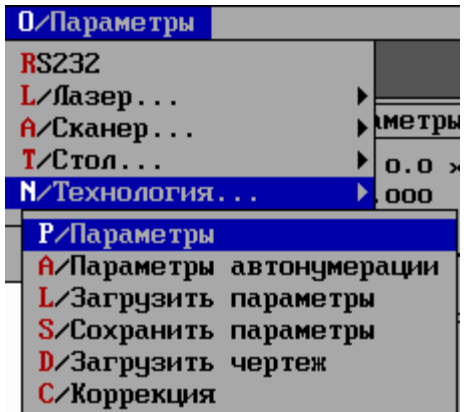

Подпункт "**Технология.../Параметры**" позволяет установить параметры технологии. При выборе этого пункта на экране появляется диалоговое окно с таблицей заданных технологических параметров.

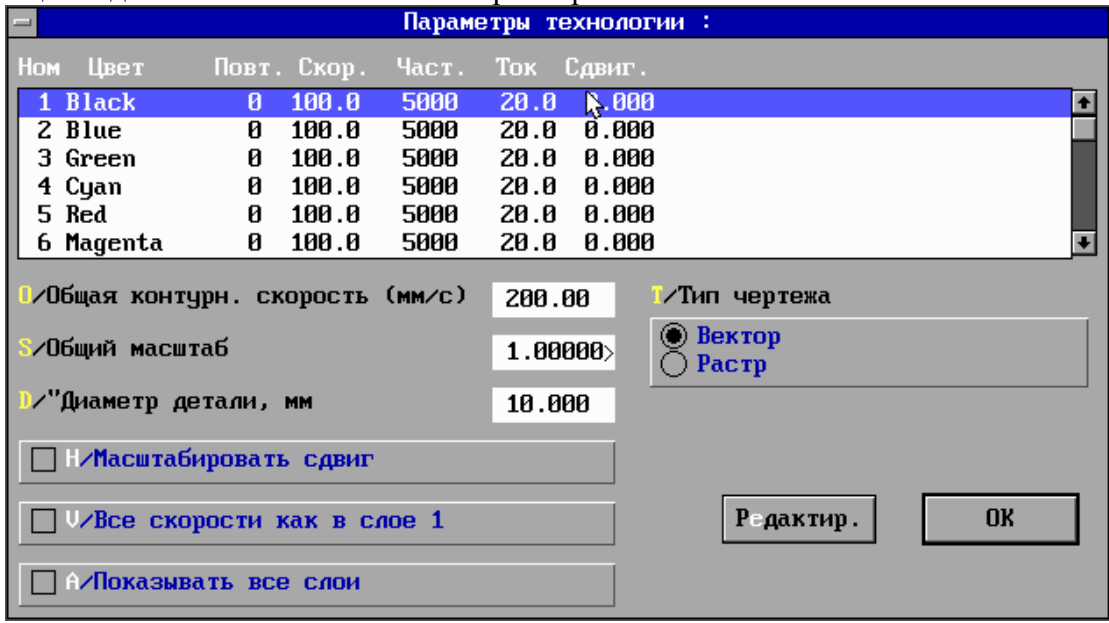

В левой средней части окна расположены строки ввода общих технологических параметров: "Общая контурная скорость (мм/с)", "Общий масштаб". "Диаметр детали". Два первых используются для одновременного изменения указанных параметров по всем слоям при сохранении относительных величин в каждом слое.

"Диаметр детали" позволяет правильно использовать поворотное устройство при отработке растрового изображения. Будет работать правильно только при правильно установленных "Коэффициенте перевода шагов в ОЕ" для стола и "Коэффициенте перевода шагов в мм" для сканера.

В левой нижней части окна расположены несколько переключателей.

Переключатель, облегчающий установку одинаковых параметров во всех слоях («Все скорости как в слое 1»). Включение этого переключателя заставляет программу использовать соответствующий параметр для первого слоя также и для всех остальных вне зависимости от их реальных величин.

Включение переключателя «Показывать все слои» заставляет программу выводить в окно чертежа все имеющиеся в файле слои. При выключении данного переключателя показываются только те слои, для которых установлено число повторов большее нуля.

Справа под таблицей параметров технологии для слоев расположены кнопки выбора типа рисунка.

Выбор типа "Вектор" позволяет использовать гравер для плоских или близких к ним деталей. При этом при гравировке задействованы обе сканерные головки, а поворотное устройство используется для вращения детали перед гравировкой слоя. Это позволяет гравировать изображения, разбитые на участки, сдвигая поворотное устройство на некоторое количество градусов (относительных единиц стола) перед гравировкой очередной части рисунка.

Выбор типа "Растр" позволяет использовать гравер для гравировки цилиндрических поверхностей. При этом задействуется только сканерная головка X-координаты (параллельной оси вращения стола), а перемещения по оси Y осуществляются столом. **Для работы в этом режиме могут быть использованы ТОЛЬКО изображения, конвертированные из BMP-файлов.** Шаг поворота стола между строками определяется расчетным образом по заданному диаметру детали, "Коэффициенту перевода шагов в ОЕ" для стола и "Коэффициенту перевода шагов в мм" для сканера.

В обоих режимах используется переключатель "Масштабировать сдвиг", определяющий, воздействует ли изменение масштаба изображения и на перемещение стола перед гравировкой слоя или нет. Его стоит выключить, если перемещения перед гравировкой слоя заданы в градусах и должны сохраняться для деталей любого диаметра.

Для подтверждения установки параметров нажмите кнопку "OK", для отмены изменений - "Cancel". Если параметры выходят за пределы допустимых, об этом появляется сообщение, и диалоговое окно снова открывается.

В верхней части окна расположена таблица с параметрами технологии для каждого из 15 (50 для версий программы 5ХХ) слоев, из которых может состоять файл чертежа. В набор параметров для каждого слоя входят:

- номер слоя
- цвет изображения чертежа слоя в окне чертежа
- количество обходов контура (повторов)
- относительная контурная скорость (%)
- Ток лампы накачки
- частота акусто-оптического модулятора
- сдвиг стола перед выполнением слоя.

Для редактирования параметров технологии слоя выберите одну из строк таблицы и нажмите кнопку "Редактир." на экране.

На экране появится диалоговое окно со строками ввода изменяемых параметров технологии слоя. Номер слоя будет указан в заголовке окна. В соответствующих строках введите количество обходов контура (если не хотите гравировать слой, введите 0), контурную скорость, ток, частоту акустооптического модулятора и сдвиг стола перед выполнением слоя.

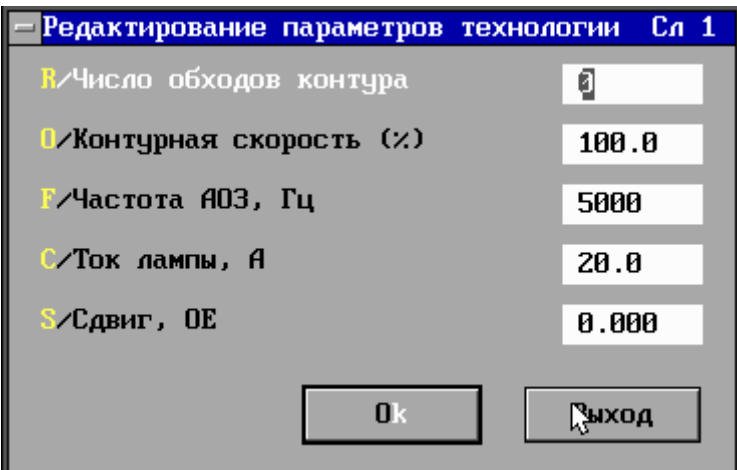

Для подтверждения установки параметров нажмите кнопку "OK", для отмены изменений - "Cancel". Если параметры выходят за пределы допустимых, об этом появляется сообщение, и диалоговое окно снова открывается. После закрытия окна на экране снова появится окно с общими параметрами технологии.

Подпункт "**Технология/Параметры автонумерации**" позволяет установить параметры автонумерации.

Это механизм, позволяющий гравировать, вырезать и т.п. на изделии числа, причем по окончании задания это число автоматически увеличивается на 1, и при следующем запуске задания на изделии будет выгравировано уже следующее число. Он используется обычно при гравировке последовательных серийных номеров на изделиях. Используемый сейчас механизм "накладывается" на обычный чертеж, и для каждого задания может быть использован только в одном месте чертежа.

Механизм автонумерации достаточно сложен. Поскольку входной язык чертежей программы имеет практически только команды движения по прямому вектору с рисованием или без, ей (программе) нельзя просто указать "Нарисуй цифру 8". Необходимо предварительно предоставить программе образ цифры 8 (и всех остальных цифр, естественно) в виде набора векторов на входном языке. Для этого с помощью программы подготовки файлов чертежей необходимо изготовить специальный файл чертежа таким образом, чтобы он содержал 10 слоев с 1 по 10, и в каждом слое располагалось по 1 цифре, причем в слое 1 цифра 0, в слое 2 - цифра 1, в слое 10 - цифра 9. Разбивка по слоям в чертеже нужна исключительно для того, чтобы отделить образы цифр друг от друга. Далее программе нужно указать, где располагать числа по отношению к детали, какого они должны быть размера, с какого числа начинать счет, сколько знаков выводить и т.п. К тому же, необходимо указать, с каким технологическими параметрами нужно эти цифры гравировать. Этот набор параметров и называется параметрами автонумерации.

*Файл с цифрами обязательно должен называться digits.mcl и располагаться в одном каталоге с исполняемым файлом программы. Загружать его в качестве чертежа не нужно, программа его сама найдет и использует.*

При выборе данного пункта меню на экране появится диалоговое окно с соответствующими параметрами.

В версиях программы Х1Х автонумератор мог располагать цифры только по прямой линии, в версиях Х2Х добавлено расположение цифр на дуге окружности. Поэтому в версиях Х1Х часть параметров отсутствует.

Для версий Х1Х окно выглядит примерно так.

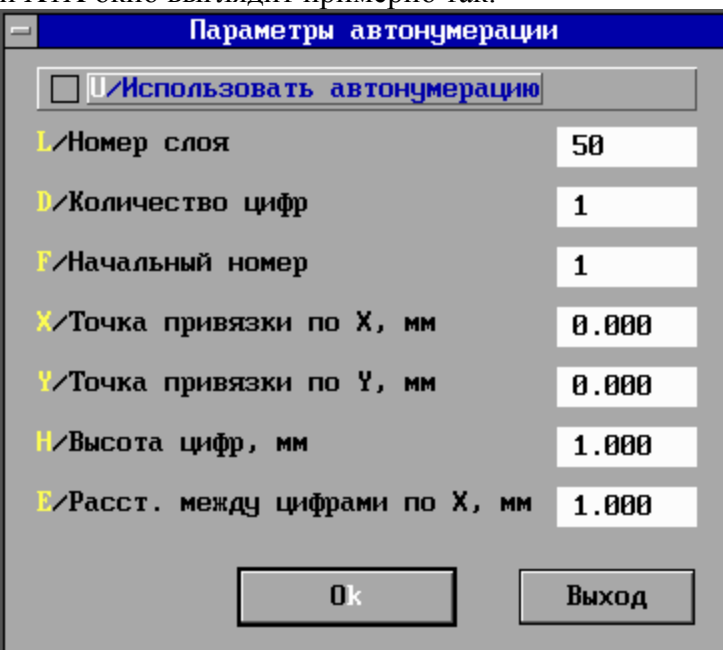

Для версий Х2Х окно выглядит примерно так.

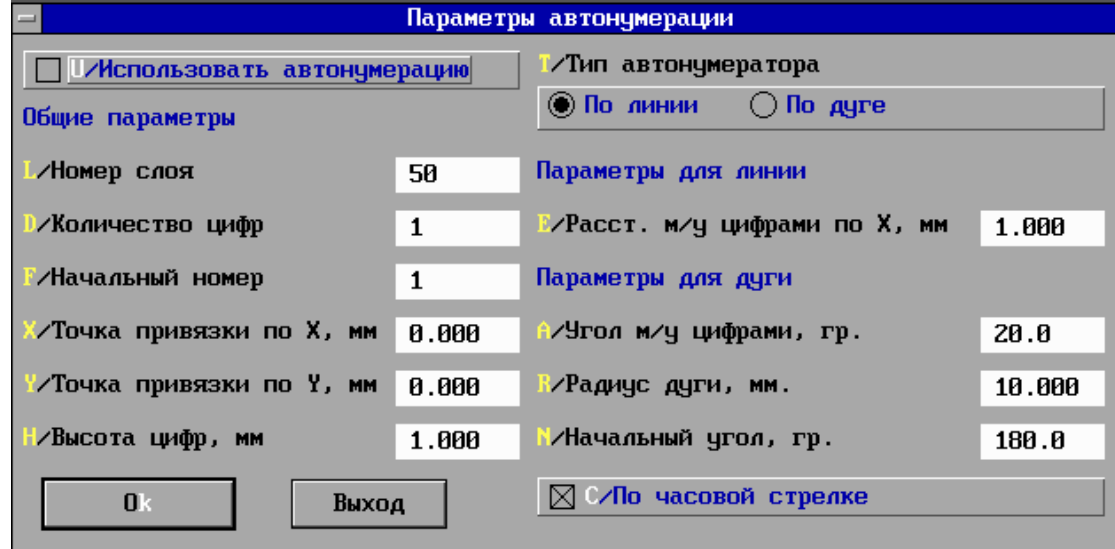

Переключатель «Использовать автонумерацию» определяет, гравировать серийный номер или нет.

Параметр «Номер слоя» определяет, в каком слое чертежа будет располагаться серийный номер, и с какими параметрами технологии от будет гравироваться. Чтобы гравировка производилась, в параметрах соответствующего слоя должно быть установлено количество повторов отличное от 0.

Параметр «Количество цифр» определяет это самое количество, которое будет выводиться при гравировке. То есть, если номер равен 15, а количество цифр – 4, то реально будет выгравировано «0015». Если же количество цифр - 1, то будет выгравировано «5».

Параметр «Начальный номер» определяет номер, который будет выгравирован при старте очередного задания.

Параметры «Точка привязки по Х, мм» и «Точка привязки по Y, мм» определяют в абсолютном выражении расположение левого нижнего угла прямоугольника (или центра окружности), определяющего расположение надписи.

Параметр «Тип автонумератора» определяет, будут ли цифры расположены по горизонтальной линии или по дуге окружности.

Параметр «Расстояние между цифрами по Х, мм» определяет расстояние между левыми нижними углами прямоугольников, в которые «вписаны» соседние цифры.

Параметр «Угол между цифрами, гр.» определяет относительное положение соседних цифр на дуге окружности в градусах.

Параметр «Радиус дуги, мм» определяет радиус дуги, на которой располагаются цифры.

Параметр «Начальный угол, гр.» определяет угол (в градусах), на котором будет располагаться первая (левая) цифра номера.

Параметр «По часовой стрелке» определяет направление расположения цифр на дуге.

Для лучшего понимания параметров рекомендуем поварьировать их и посмотреть изменения в окне чертежа.

Для подтверждения установки параметров нажмите кнопку "OK", для отмены изменений - "Cancel". Если параметры выходят за пределы допустимых, об этом появляется сообщение, и диалоговое окно снова открывается.

Подпункт "**Технология/Загрузить параметры**" позволяет загрузить параметры технологии из файла (если они ранее были там сохранены). После выбора этого пункта на экране появляется окно с файловой системой, с помощью которого необходимо выбрать файл с соответствующим расширением.

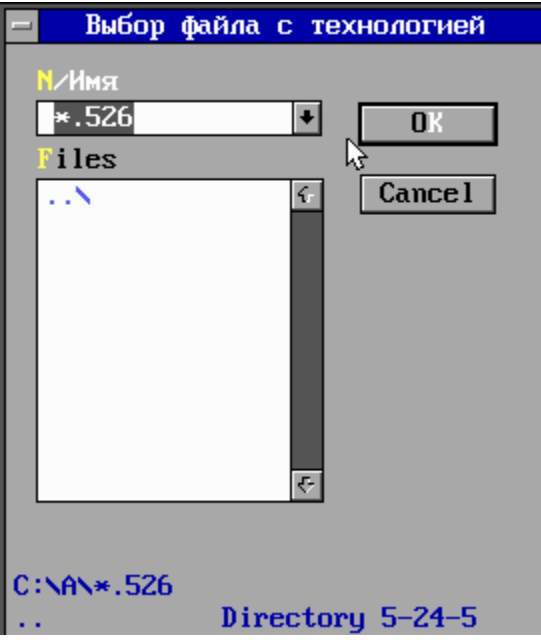

Подпункт "**Технология/Сохранить параметры**" позволяет сохранить параметры технологии в файле. После выбора этого пункта на экране появляется окно с файловой системой, с помощью которого необходимо выбрать файл с соответствующим расширением.

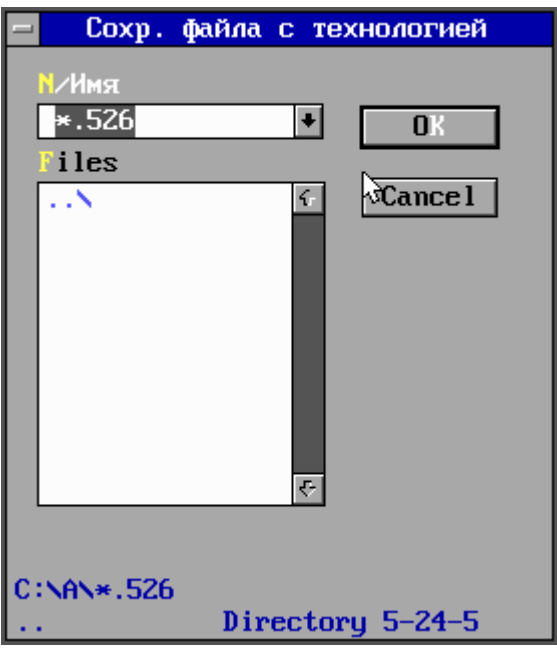

Подпункт "**Технология/Загрузить чертеж**" позволяет загрузить чертеж с файлом задания и полностью соответствует такому же подпункту пункта "Работа".

Подпункт "**Технология/Коррекция**" позволяет установить параметры коррекции рабочего поля в зависимости от угла отклонения сканерной головки.

Отклонение лазерного луча с помощью системы двух зеркал приводит к следующим трем эффектам:

1. Взаимное расположение зеркал приводит к некоторому искажению поля изображения – см. рисунок 1.

Это искажение вызвано тем фактом, что расстояние между зеркалом 1 и полем изображения зависит от величин углов сканирования зеркал 1 и 2. Больший угол приводит к большему расстоянию.

2. Расстояние до поля изображения пропорционально не самому углу сканирования, но его тангенсу. Следовательно, скорость движения лазерного луча по рабочему полю не пропорционально угловой скорости поворота соответствующего зеркала.

3. Если для фокусировки лазерного луча используются обычные линзы, фокус лежит на сферической поверхности. При плоской рабочей поверхности это приводит к расфокусировке луча и изменению размера пятна.

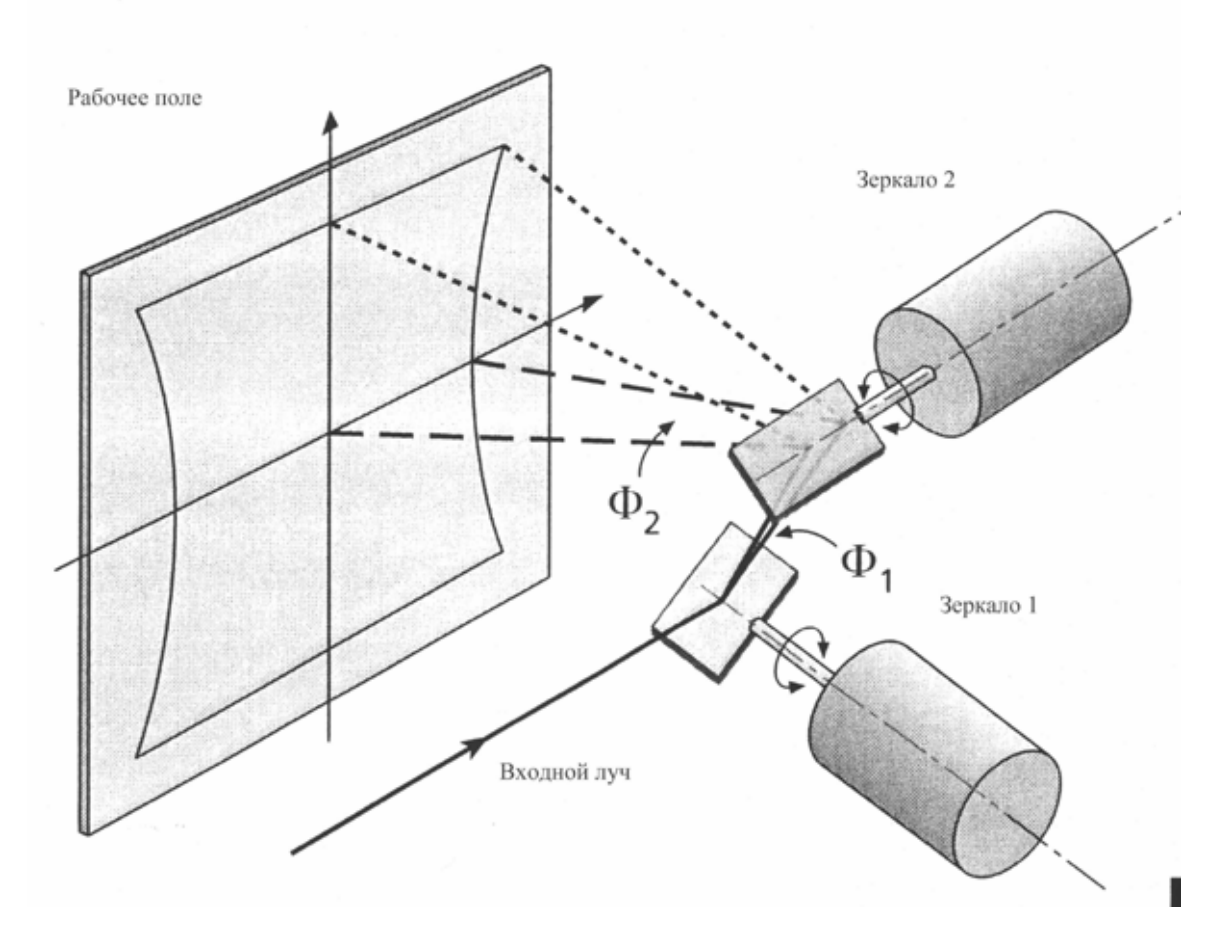

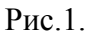

При фокусировке отклоненного лазерного луча с помощью F-Theta объектива два из указанных выше трех эффектов отсутствуют.

- 1. Достигается прямая пропорциональность между углом сканирования и расстоянием до рабочего поля.
- 2. Фокус лазерного луча всегда находится на плоской поверхности.

Однако, F-Theta объектив приводит к бочкообразному искажению поля изображения, как показано на рисунке 2 в центре. Это искажение добавляется к обычному подушкообразному искажению из-за взаимного расположения зеркал (рисунок 2 слева), и приводит к результату, показанному на рисунке 2 справа.

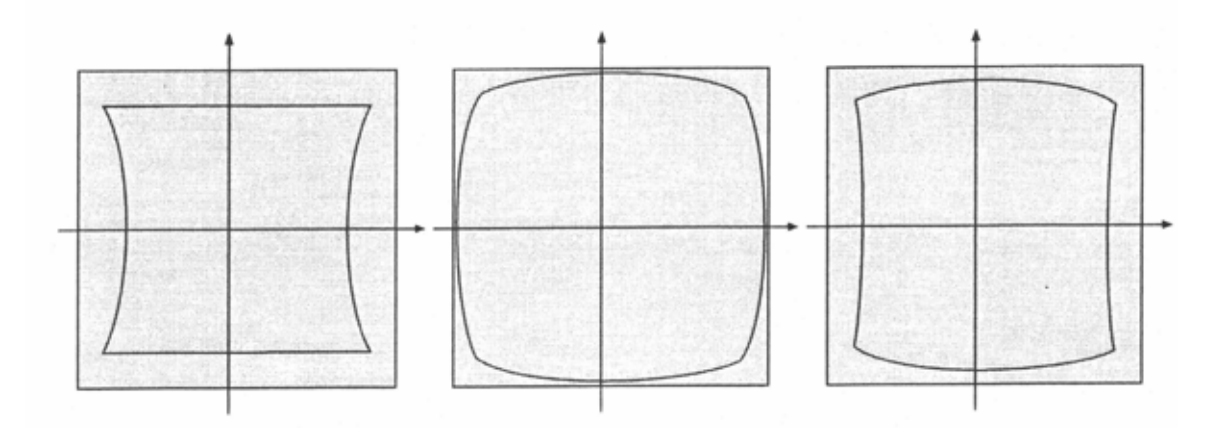

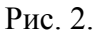

Слева: подушкообразное искажение рабочего поля из-за взаимного расположения заркал.

В центре: бочкообразное искажение рабочего поля из-за использования F-Theta объектива.

Справа: результирующее суммарное искажение.

В программе предусмотрена коррекция движения лазерного луча с учетом вышесказанного (для случая использования F-Theta объектива).

При выборе данного пункта меню на экране появляется диалоговое окно с параметрами коррекции. Параметр «Использовать коррекцию» определяет, будет ли в принципе производиться коррекция.

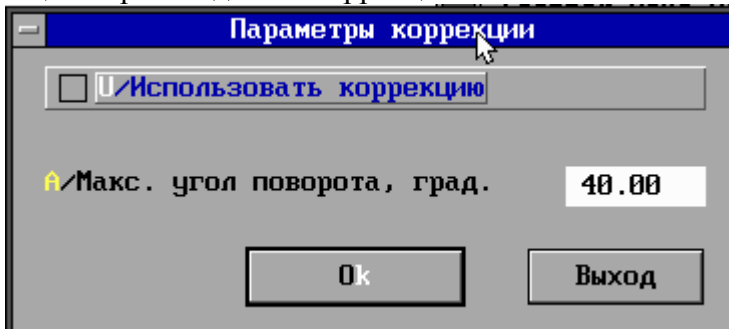

Параметр «Макс. Угол поворота, гр.» определяет единственный параметр, необходимый для расчета коррекции – максимальный угол поворота головок. Для использованных в машине головок этот параметр приблизительно равен 40…42. Более точно его можно определить опытным путем, гравируя квадраты размерами, близкими к максимальным для разных значений данного параметра, и определяя качество линейности их сторон.

Неравенство величин соседних сторон может быть скорректировано путем подстройки параметра «Масштаб по Х» (или Y) в пункте меню «Параметры/Сканер/Специальные параметры».

Подпункт "**Сохранить параметры**" позволяет сохранить установленные параметры блоков. Вообще говоря, этот пункт меню выполняется автоматически при каждом выходе из программы. Однако если вы установили большое количество параметров и боитесь, что при сбое компьютера они будут потеряны, выберите данный пункт меню.